# 特別な配慮が必要な生徒への問題配信方法

特別な配慮を必要とする生徒が受検する問題プログラムは、解答時間が異なるため 特別な配慮を必要としない生徒とは別にテストコースを配信する必要があります。

受検当日、同じ教室内で特別な配慮を必要とする生徒に別のテストコースを教職員が案内する際に、 対象生徒が心理的不安を感じてしまう恐れがございます。

そのため本マニュアルでは、特別な配慮を必要とする生徒向けのテストコースを受験するために 2つのテストコース配信方法をご案内します。

#### **<1>「配慮対応問題」受検生徒のみを「その他クラス」へ追加登録する**

・「配慮対応問題」を受検する生徒には、「通常」と「配慮対応」の2種類が配信されてしまいますので、「配慮対応 問題」のみを受検するよう案内いただく必要がございます。

#### **<2>全受検生徒を「通常問題受検」「配慮問題受検」用に「その他クラス」へそれぞれ分けて追加登録する**

・「通常問題受検」「配慮問題受検」それぞれへの登録になりますので、学級内全生徒に受検すべきテストが配信されます。

<1><2>で作成した新規クラスでのチャンネル機能のご利用はお控えください。 作成した新規クラスはMEXCBT受検用クラスのため、チャンネル内で投稿してしまうと投稿履歴が残ります。 <1>「配慮対応問題」受検生徒のみを「その他クラス」へ追加登録する

# **1.事前準備 受検前日までにご準備ください**

特別な配慮が必要な生徒(3年1組A君)をすでに所属している「3年1組」とは別に 事前検証テスト受検のためのクラス※を新規作成し、所属させる。 ※同学年の3年生のクラス(その他クラス)を作成し、A君をそのクラスへ登録する。 **A君は同時に2クラスに所属している状態となる。**

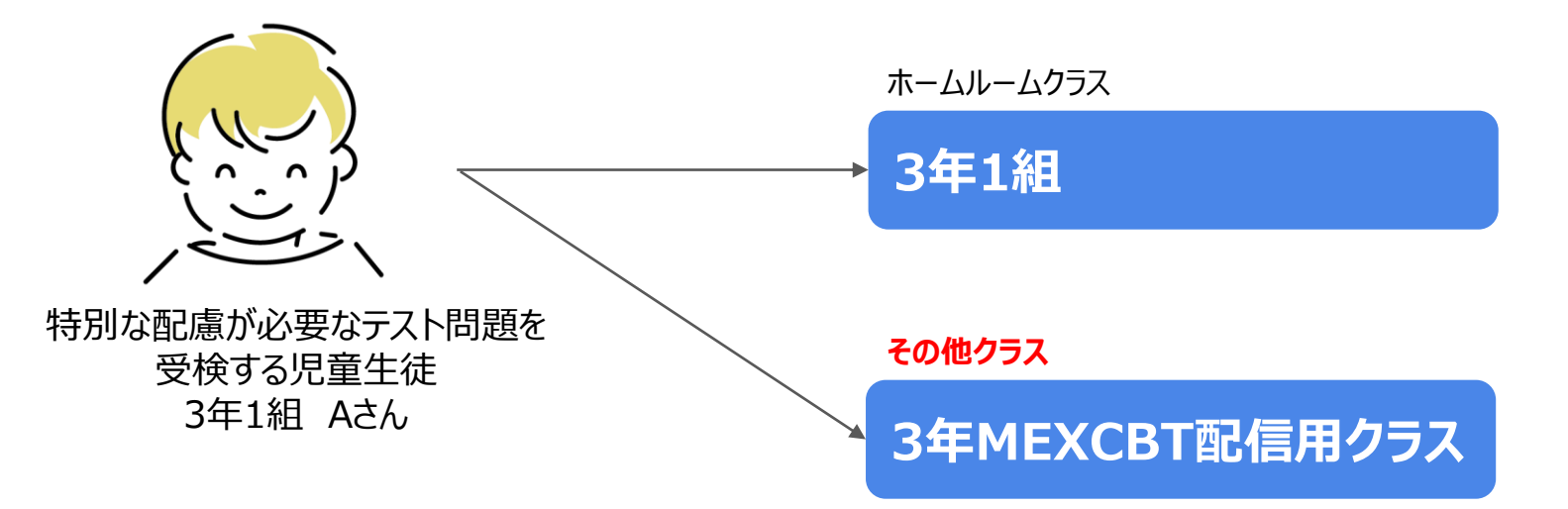

<1>「配慮対応問題」受検生徒のみを「その他クラス」へ追加登録する

# **2.テストコース配信**

教職員はテストコース名を分けて、それぞれのクラスに配信する。

例) 「【R6全国学調】生徒質問調査\_通常」:表示名「テストX」 「【R6全国学調】生徒質問調査\_配慮対応」:表示名「テストY」

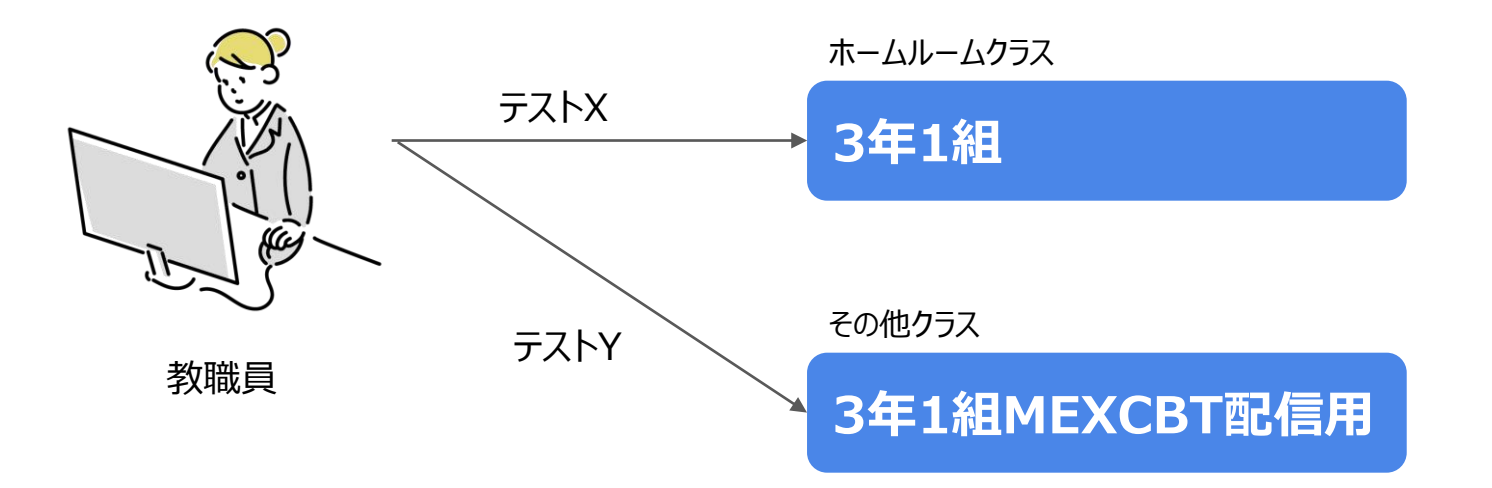

<1>「配慮対応問題」受検生徒のみを「その他クラス」へ追加登録する

# **3.受検**

A君には、「テストX」「テストY」の両方が配信されるため 「テストXは受検せず※ 、テストYのみ受検すること」を個別にご案内ください。 ※受検不要なテストXが未受検のまま残りますが問題ありません。

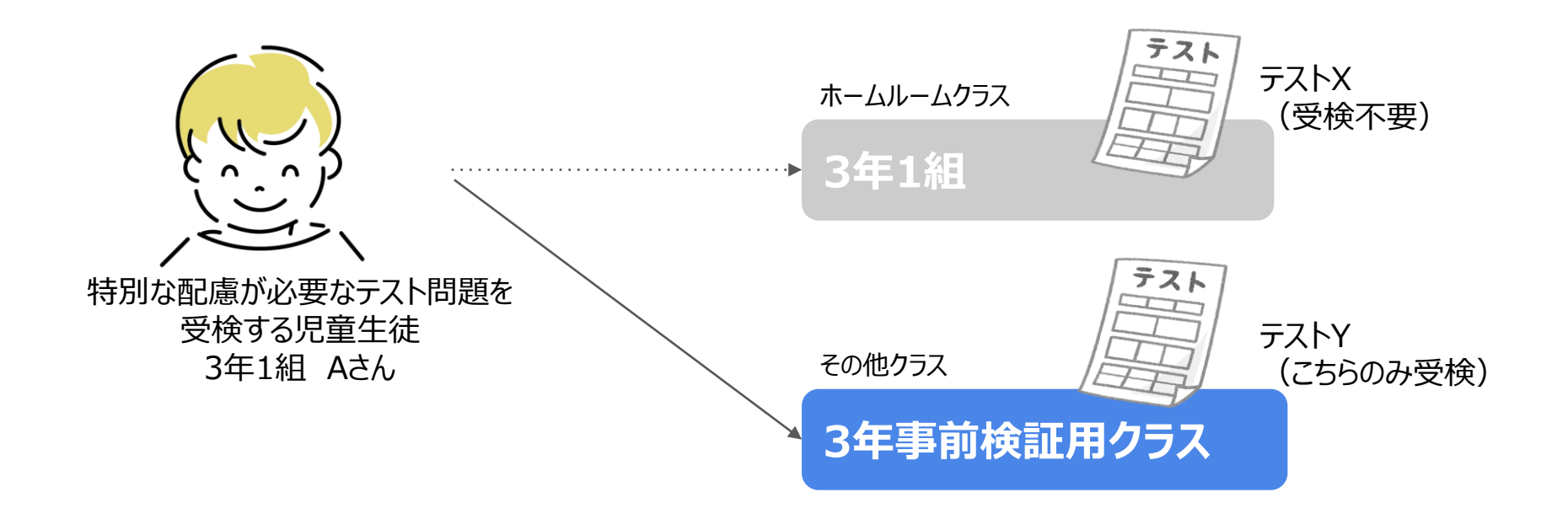

# **1.事前準備-1 受検前日までにご準備ください**

## **MEXCBT配信用クラスの作成**

MEXCBT配信用にテストコースごとにクラスを作成します。 「MEXCBT通常問題配信用クラス」 例:3年1組MEXCBT配信用① 「MEXCBT特別な配慮が必要な児童生徒用クラス」 例:3年1組MEXCBT配信用②

# **1.事前準備-2 受検前日までにご準備ください**

## **その他クラスへの登録**

「MEXCBT通常問題配信用クラス」 例:3年1組MEXCBT配信用① 「MEXCBT特別な配慮が必要な児童生徒用クラス」 例:3年1組MEXCBT配信用②

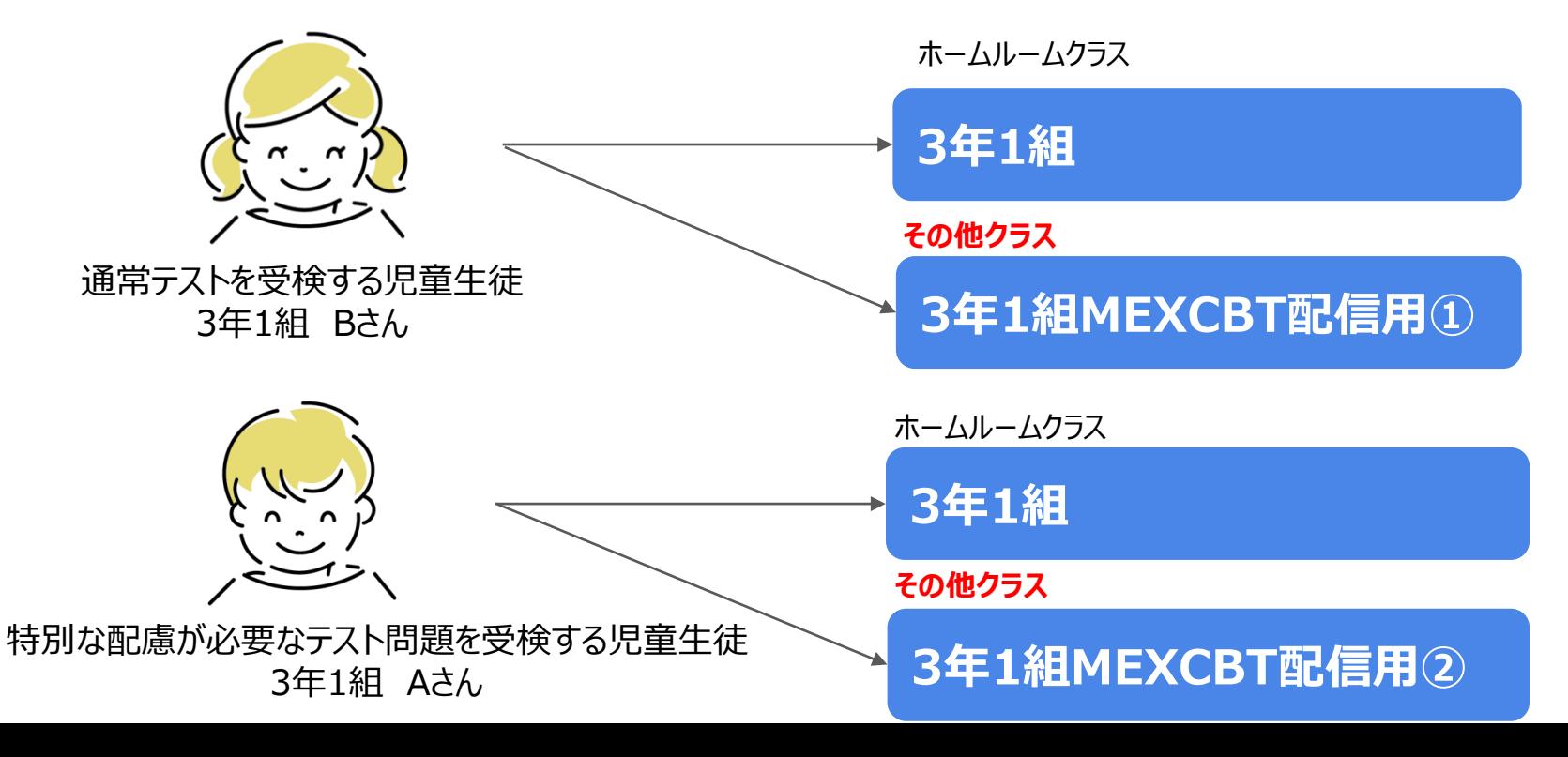

# **2.テストコース配信**

教職員はテストコース名を分けて、それぞれのクラスに配信する。

例) 「【R6全国学調】生徒質問調査\_通常」:表示名「テストX」 「【R6全国学調】生徒質問調査\_配慮対応」:表示名「テストY」

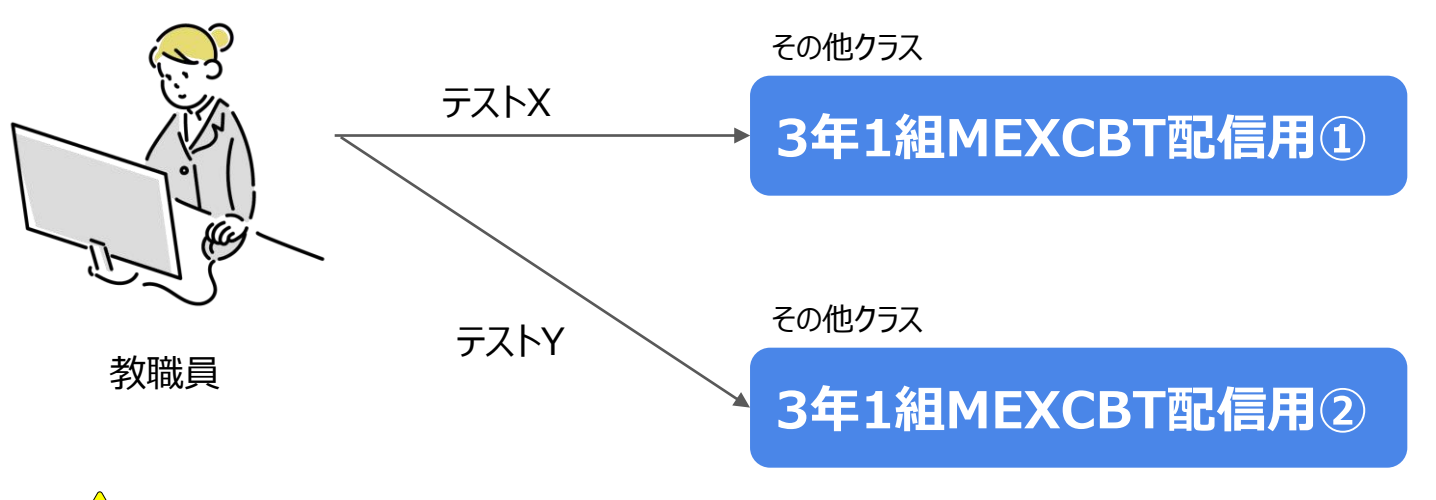

**テスト表示名は通常テスト、配慮用テストと分かるような表示名ではなく 上記例のように「テストX」、「テストY」のような命名を推奨致します。**

**3.受検**

Bさんには、「テストX」、Aさんには、「テストY」が配信されます。 教職員からのテスト結果は「3年1組MEXCBT配信用①」「3年1組MEXCBT配信用②」 クラスごとの表示になることご留意ください。

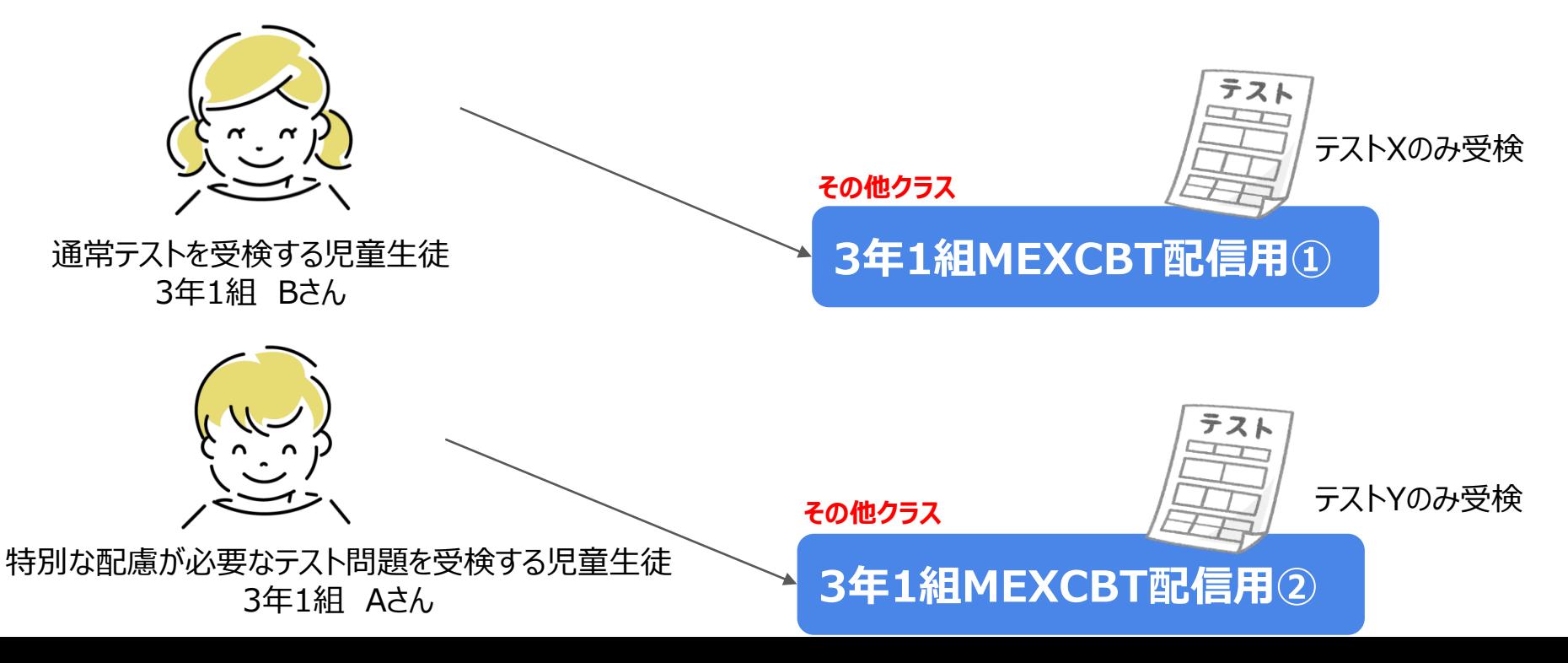

## 【参考】新規クラスを作成する方法

## アカウント情報変更マニュアルP13参照をしてください。

#### ●ステップ 1:クラス作成画面表示

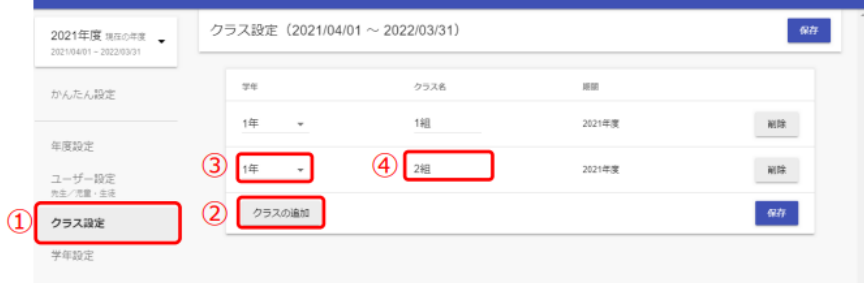

### ●ステップ 2:作成したクラスの保存

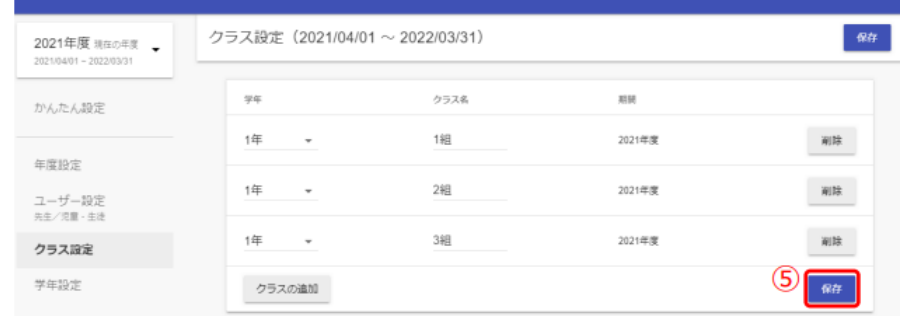

- 1.「クラス設定 (①)」を選択してください。
- 2. 「クラスの追加 (2)」 をクリックしてください。
- 3.別の学年のクラスを作成したい場合は「▼」をクリックし、作成したい学年を選択して
	- ください。(3)
- 4.作成されたクラス名は適宜修正してください。(4))

#### 5.クラスを作成できたら、「保存 (6)」をクリックしてください。

## 【参考】その他クラスに登録する方法

## アカウント情報変更マニュアルP35参照をしてください。

#### ●ステップ1:教職員と児童・生徒の選択

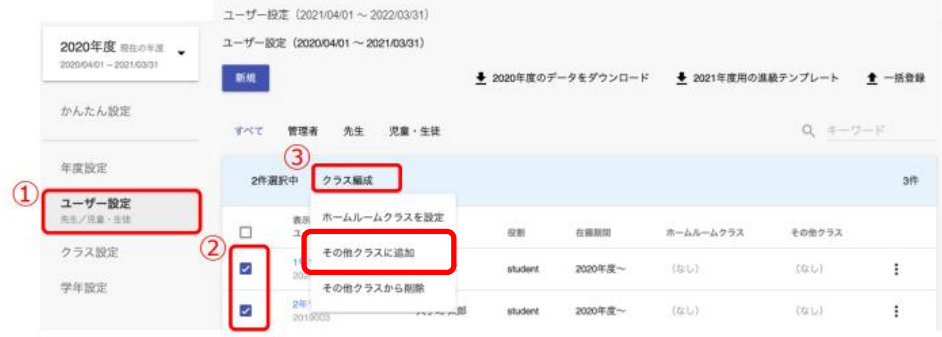

1. 「ユーザー設定 (1))」を選択してください。

- 2.ホームルームクラスや任意のその他クラスに登録したい教職員や児童・生徒のチェックボックス にチェックを入れてください。(2)
- 3.「クラス編成 (3)」をクリックし、「ホームルームクラスを設定」か

「その他クラスに追加」を選択してください。

#### ●ステップ 2:クラスの選択

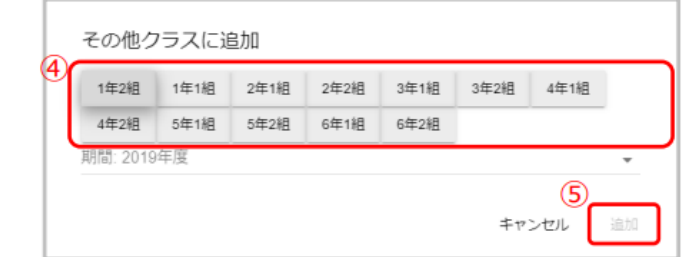

4.ホームルームクラスは1つしか登録できません。

その他クラスは複数所属させることができます。

その他クラスを登録する場合には、ホームクラスを除いて全て選択してください。(4)) 選択が完了したら、「追加 (5)」をクリックしてください。